# MyQ X Smart Quick Setup Guide

myę X

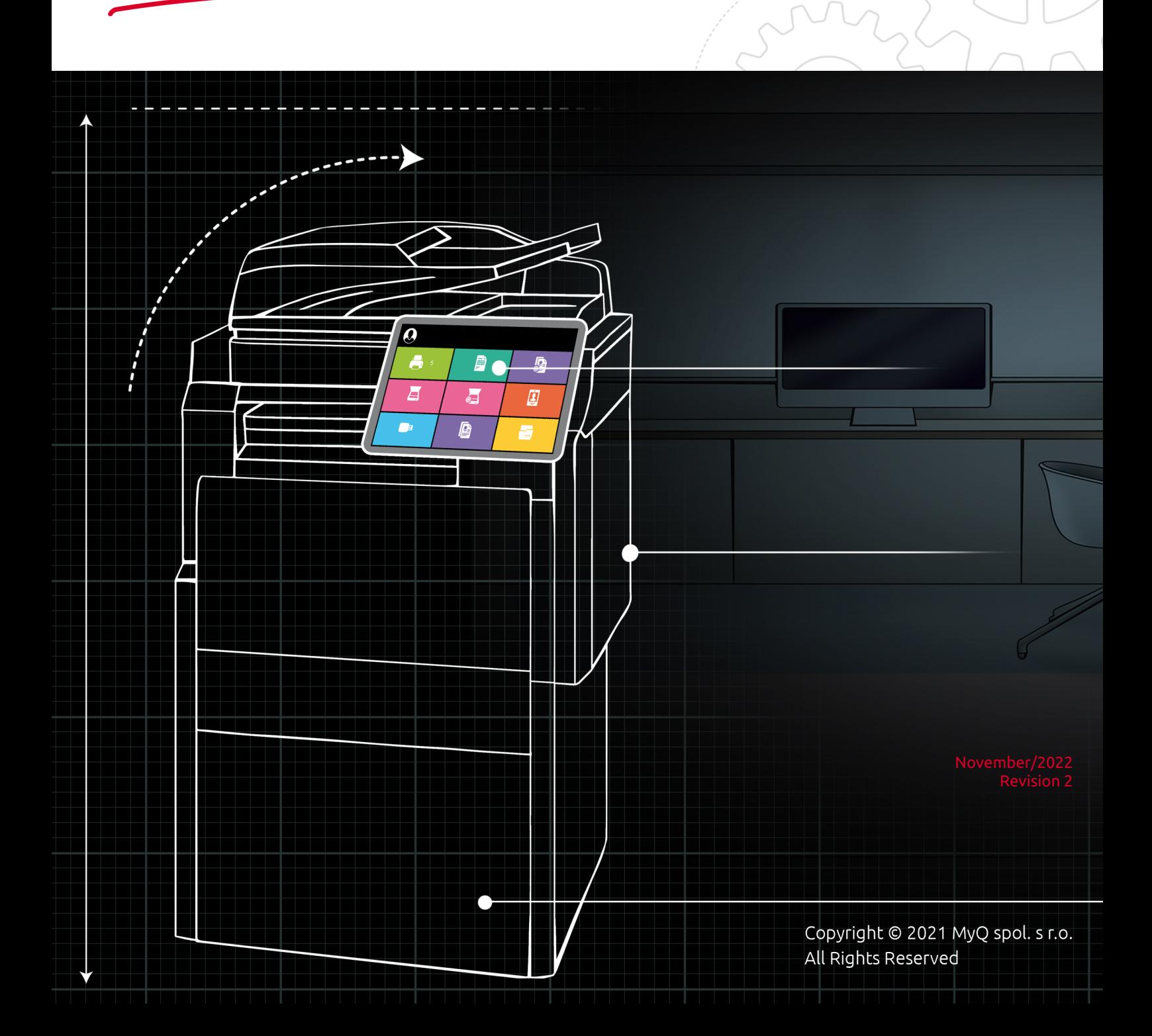

# Table of Contents

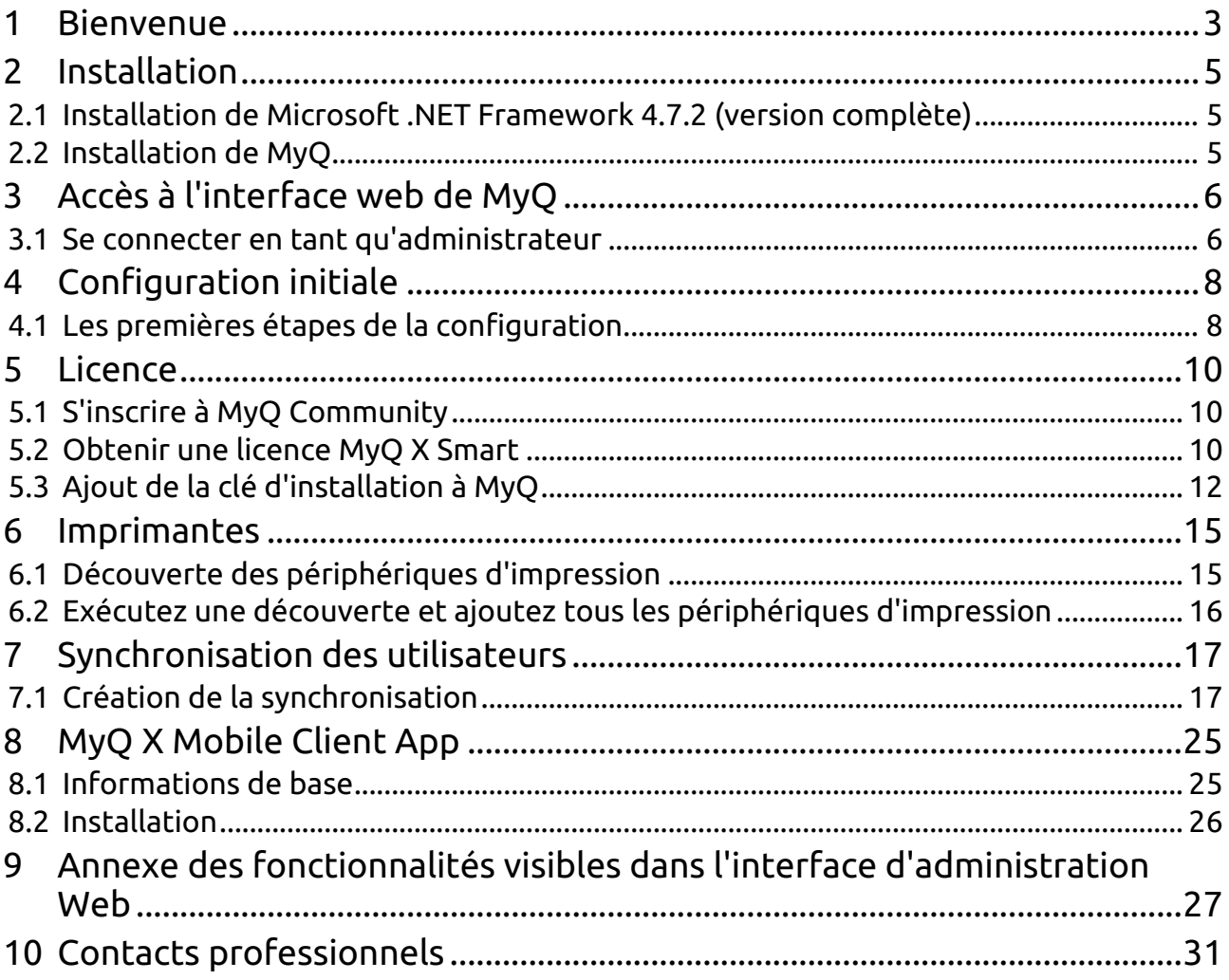

### <span id="page-2-0"></span>1 Bienvenue

Bienvenue dans le Guide d'installation rapide MyQ Smart 8.2! Ce guide vous expliquera à quel point il est facile d'obtenir votre licence **SMART**, d'ajouter des imprimantes et de synchroniser vos utilisateurs. Après cela, tous vos utilisateurs pourront imprimer à partir de chaque imprimante que vous avez installée. C'est aussi simple que ça!

Vous rencontrerez un éventail de fonctionnalités dans l'interface utilisateur Web MyQ, cependant, sachez que toutes ne fonctionneront pas avec votre licence **SMART**  gratuite. Cela peut être facilement résolu en **passant à la licence ENTERPRISE à tout moment**. Si vous êtes intéressé, veuillez envoyer un courriel à [info@myq-solution.com.](mailto:info@myq-solution.com)

Toutes les fonctionnalités de MyQ sont détaillées dans le guide *MyQ Print Server*.

Pour obtenir votre licence **SMART** gratuite, vous devez vous inscrire sur notre portail communautaire: <https://community.myq-solution.com> Cliquez simplement sur **Connexion** et suivez la procédure après avoir cliqué sur **Pas membre ?**. Une fois inscrit, vous pouvez obtenir votre licence, mais aussi accéder aux modules supplémentaires (clients logiciels) auxquels vous avez droit avec la licence **SMART**  gratuite:

- **MyQ Desktop Client**, qui peut être utilisé pour l'identification de l'utilisateur, la mise en file d'attente du client, l'impression de basculement, etc. ou alors
	- **MyQ Smart Job Manager**, qui peut être utilisé pour identifier les utilisateurs et les associer à toutes sortes de tâches.
	- **MyQ Smart Print Services**, qui implique également l'impression de basculement, où les travaux peuvent être envoyés à une autre imprimante en cas de panne du réseau.
- **L'agent d'impression mobile MyQ**, qui aide à configurer le serveur afin que vos utilisateurs puissent imprimer à l'aide de leur téléphone mobile (avec AirPrint pour les utilisateurs Apple iOS et Mopria pour les utilisateurs Android).

Permettez-nous maintenant de vous donner un bref aperçu des fonctionnalités qui **ne sont pas disponibles** sous la version gratuite de **SMART**:

- La numérisation n'est pas disponible.
- Les terminaux intégrés ne sont pas disponibles, donc pas d'actions de terminal telles que Tout imprimer, Mes travaux et Enregistrement d'identité et de carte, entre autres.
- Les quotas, les crédits et les projets ne peuvent être affichés que sur l'interface utilisateur Web.
- Pas de logo personnalisé sur les imprimantes.
- Votre licence gratuite MyQ **SMART** est valable un an et peut être renouvelée avant expiration. Il est livré avec une prise en charge limitée de l'assurance logicielle (mises à jour, correctifs, forum communautaire). Pour une assistance MyQ complète, une mise à niveau vers l'édition **Enterprise** ou **Ultimate** est requise.

**B** Veuillez noter que la traduction est générée automatiquement.

Le guide est disponible en PDF:

# <span id="page-4-0"></span>2 Installation

Ce chapitre vous montre comment installer le système de gestion d'impression MyQ. Avant l'installation, assurez-vous que Microsoft .NET Framework 4.7.2 (version complète) est déjà installé sur votre ordinateur. Si ce n'est pas le cas, installez-le en suivant les étapes de la section suivante.

#### <span id="page-4-1"></span>2.1 Installation de Microsoft .NET Framework 4.7.2 (version complète)

1. Téléchargez le fichier d'installation de Microsoft .NET Framework 4.7.2 (version complète):

[\(https://support.microsoft.com/en-us/help/4054531/microsoft-net](https://support.microsoft.com/en-us/help/4054531/microsoft-net-framework-4-7-2-web-installer-for-windows)framework-4-7-2-web-installer-for-windows)

- 2. Ouvrez le fichier exécutable téléchargé.
- 3. Suivez les instructions de l'assistant d'installation.

### <span id="page-4-2"></span>2.2 Installation de MyQ

- 1. Téléchargez la dernière version disponible de MyQ depuis le portail MyQ Community.
- 2. Exécutez le fichier exécutable. Le site **Sélectionner la langue de paramétrage** apparaît.
- 3. Sélectionnez votre langue et cliquez sur **OK**. La boîte de dialogue Accord de licence apparaît.
- 4. Sélectionnez **J'accepte l'accord** et cliquez sur **Suivant**. La boîte de dialogue Mode d'accessibilité s'affiche.
- 5. Choisissez entre le mode d'accessibilité *Standard* ou *Amélioré*, puis cliquez sur **Suivant**. La boîte de dialogue Sélectionner l'emplacement de destination s'affiche.
- 6. Sélectionnez le dossier dans lequel vous souhaitez installer MyQ. Le chemin par défaut est le suivant:

*C:\Program Files\MyQ\.*

- 7. Cliquez sur **Installer**. MyQ est installé sur le serveur.
- 8. Cliquez sur **Finition**. Selon les paramètres du système d'exploitation du serveur, il peut vous être demandé de redémarrer l'ordinateur. Si vous êtes invité à redémarrer l'ordinateur, vous devez le faire afin de terminer l'installation. Après le redémarrage, l'application MyQ Easy Config s'ouvre et la base de données MyQ est mise à jour. Sinon, vous pouvez choisir d'exécuter directement l'application MyQ Easy Config en conservant l'option **Terminer l'installation dans MyQ Easy Config** sélectionnée.

# <span id="page-5-0"></span>3 Accès à l'interface web de MyQ

Pour accéder à l'interface web administrateur de MyQ, vous devez l'ouvrir dans votre navigateur web et vous connecter en tant qu'administrateur:

Il y a trois façons d'ouvrir l'interface administrateur web de MyQ:

1. Ouvrez votre navigateur web, puis saisissez l'adresse web dans le formulaire: *https://\*MyQserver\*:8090*où *MyQserver* représente l'adresse IP ou le nom d'hôte de votre serveur MyQ et *8090* est le port par défaut pour l'accès au serveur.

https://10.14.5.816:8090

- 2. Connectez-vous à l'interface à partir de l'application MyQ Easy Config en cliquant sur **Continuer** sur le **Accueil** sous l'onglet **Pour continuer avec la configuration, allez à l'interface web**.
- 3. Ouvrez le **Administrateur Web MyQ** application. Vous pouvez trouver cette application sur l'écran Apps dans Windows 8.1+, Windows Server 2012 et plus récent.

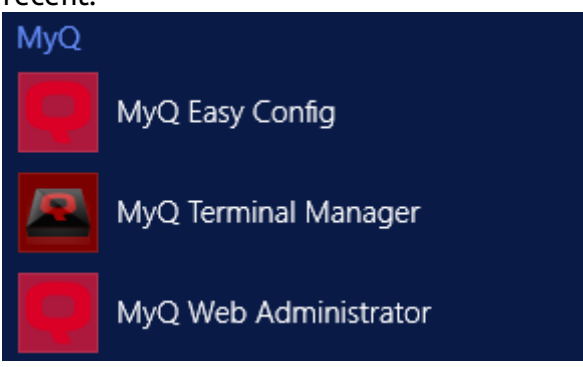

### <span id="page-5-1"></span>3.1 Se connecter en tant qu'administrateur

Saisissez le nom de l'administrateur de MyQ (*\*admin*) et le mot de passe que vous avez défini dans l'application MyQ Easy Config, puis cliquez sur **Connectez-vous**. Si vous n'avez pas encore modifié le mot de passe par défaut (ce qui n'est pas recommandé), entrez le mot de passe par défaut: *1234*.

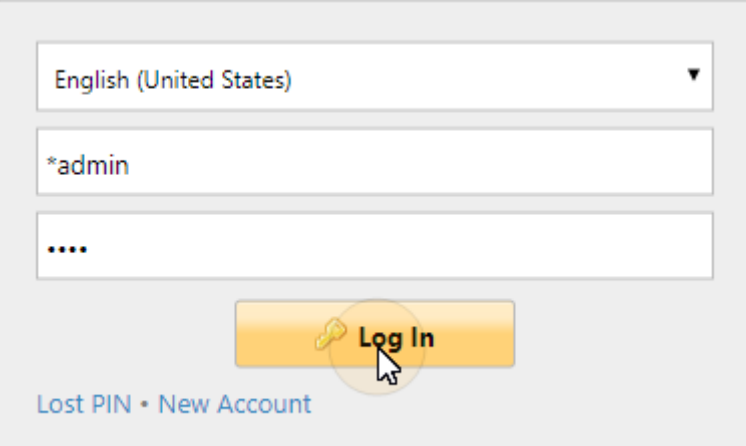

Dans le menu déroulant situé en haut de la fenêtre de connexion, vous pouvez sélectionner votre langue préférée.

Une fois que vous vous êtes connecté, le tableau de bord d'accueil s'affiche avec l'écran suivant **Guide de configuration rapide** widget.

## <span id="page-7-0"></span>4 Configuration initiale

Dans ce chapitre, vous allez:

- Vérifiez le fuseau horaire.
- Ajoutez votre/vos licence(s).
- Créez un compte e-mail d'administrateur.
- Définissez le serveur SMTP sortant.

### <span id="page-7-1"></span>4.1 Les premières étapes de la configuration

#### Sur le **Guide de configuration rapide Fuseau horaire**

- Vous pouvez voir ici si le fuseau horaire défini dans MyQ correspond à l'heure du système Windows définie sur le serveur.
- En cliquant **Modifier**, vous ouvrez le **Général** l'onglet "Paramètres", où vous pouvez régler le fuseau horaire.

#### **Licence**

Ajout et activation de licences

Cliquez sur **Entrer la licence**. Le site **Licence** L'onglet "Paramètres" s'ouvre. Il vous est demandé de saisir les informations suivantes concernant votre installation:

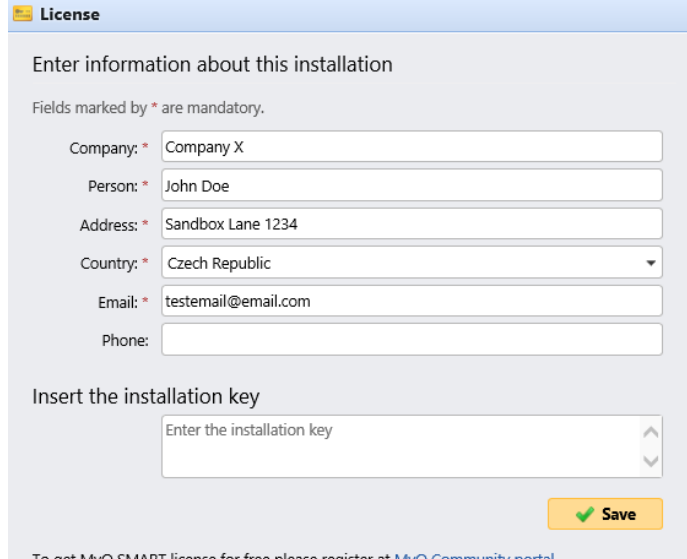

To get MyQ SMART license for free please register at MyQ Community portal

Une fois que vous avez votre licence depuis le portail MyQ Community, **Insérer la clé d'installation** dans le champ et activez vos licences.

#### **Assurance**

Avec les licences d'assurance logicielle actives, vous avez accès au support technique MyQ et aux mises à jour gratuites des produits MyQ.

#### **Courriel de l'administrateur**

En cliquant **Entrez l'email de l'administrateur**, vous ouvrez le **Général** L'onglet Paramètres vous permet de définir l'adresse électronique de l'administrateur. Les messages système importants (avertissements du vérificateur d'espace disque, expiration de la licence, etc.) sont automatiquement envoyés à cette adresse.

#### **Serveur SMTP sortant**

En cliquant **Configurer le serveur SMTP sortant**, vous ouvrez le **Réseau** où vous pouvez définir le serveur SMTP sortant.

### <span id="page-9-0"></span>5 Licence

Vous pouvez demander votre licence MyQ SMART après vous être enregistré dans le portail MyQ Community.

### <span id="page-9-1"></span>5.1 S'inscrire à MyQ Community

- 1. Allez à la [Portail communautaire MyQ](https://community.myq-solution.com/s/) et cliquez sur **Connectez-vous** dans le coin supérieur droit.
- 2. Si vous êtes déjà inscrit, saisissez vos informations d'identification et cliquez sur **Connectez-vous**. Sinon, cliquez sur **Vous n'êtes pas membre?**.

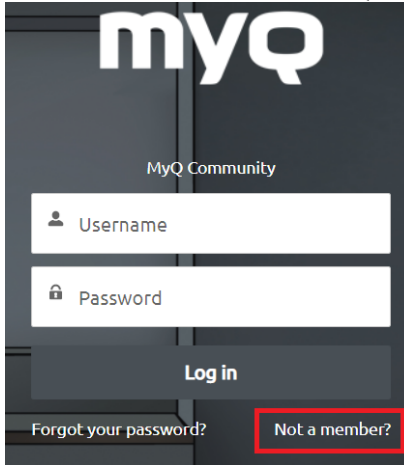

- 3. Remplissez les informations demandées et cliquez sur **S'inscrire** et ensuite **Vérifier** votre identité.
- 4. Vous recevez un courriel de bienvenue de MyQ, et vous êtes maintenant connecté.

### <span id="page-9-2"></span>5.2 Obtenir une licence MyQ X Smart

1. Une fois que vous êtes auto-inscrit et connecté au portail MyQ Community, cliquez sur **MyQ X Smart** sur le ruban principal, puis sélectionnez **Obtenir la licence MyQ X Smart**.

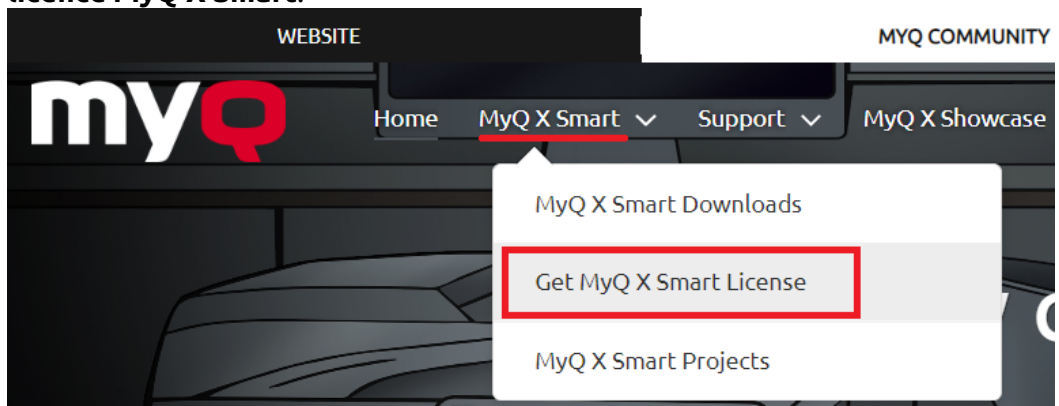

2. Dans la fenêtre suivante, remplissez les informations obligatoires (marquées d'un astérisque) **\***) et cliquez sur **OK**.

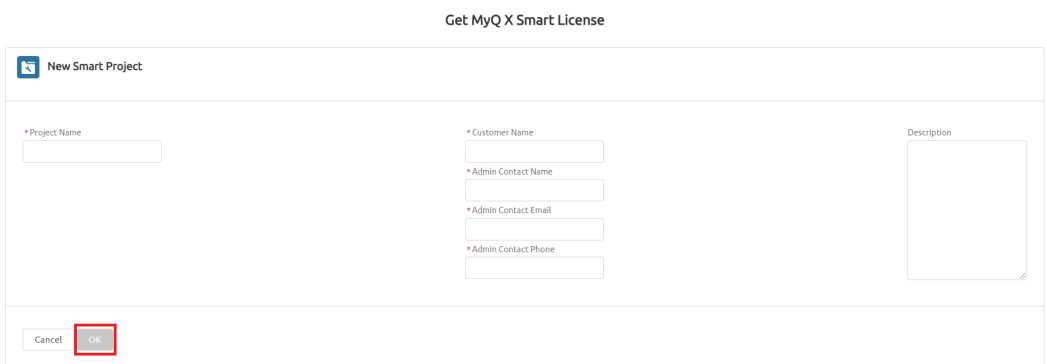

3. Votre nouveau projet intelligent est créé. En haut, vous pouvez voir le nom de votre projet, le type de licence et la date d'expiration. Dans la fenêtre **Projet**  vous pouvez voir une bannière vous informant que vous pouvez prolonger votre licence Smart un mois avant son expiration. Vous pouvez le faire dans l'onglet **Abonnement** section. Dans le **Licences** vous voyez les informations relatives à votre licence actuelle.

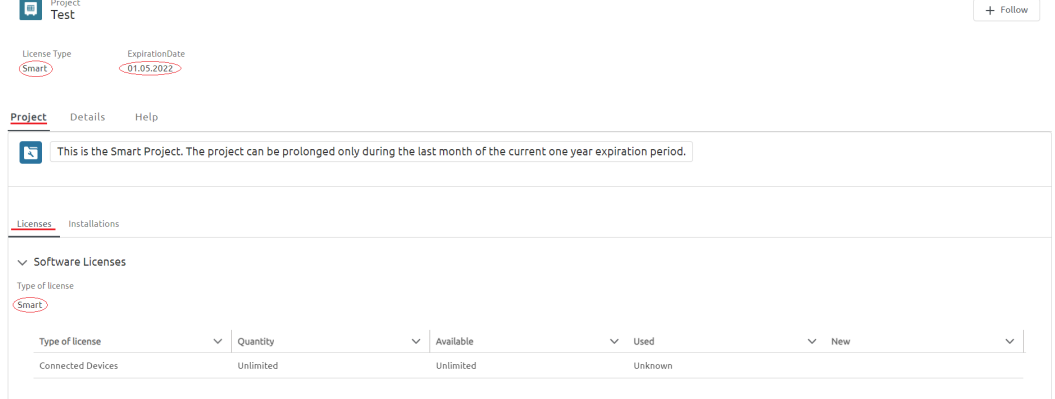

4. Pour obtenir votre **clé d'installation**cliquez sur le bouton **Installations** sousonglet. Cliquez sur le bouton **Afficher la clé d'installation** et votre **clé d'installation** s'affiche.

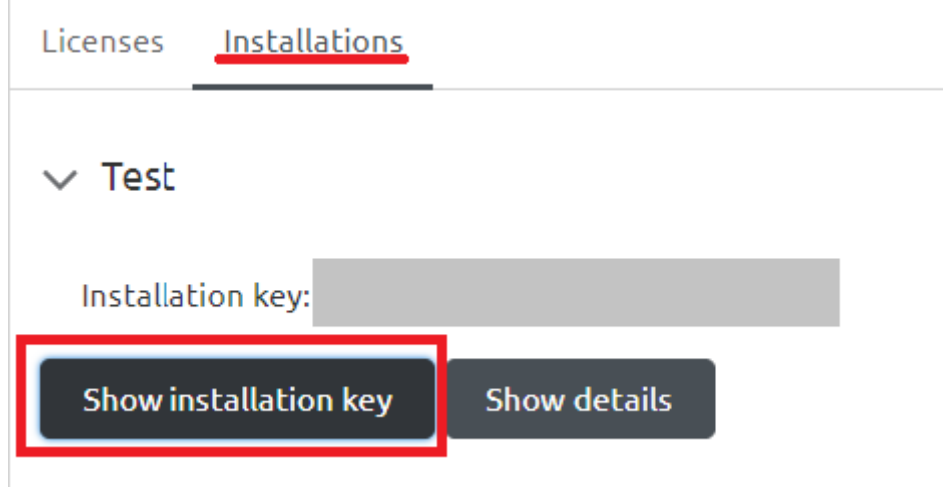

5. Copiez votre **clé d'installation**.

#### <span id="page-11-0"></span>5.3 Ajout de la clé d'installation à MyQ

- 1. Accédez à l'interface administrateur web de MyQ.
- 2. Dans le **Guide de configuration rapide** sous Licence, cliquez sur **Entrer la licence** (ou allez sur **MyQ, Paramètres, Licence**).
- 3. Dans le **Licence** dans l'onglet "Paramètres", remplissez les informations obligatoires sur le client, et dans l'onglet "Paramètres", remplissez les informations obligatoires sur le client. **Insérer la clé d'installation** collez le **clé d'installation** que vous avez copié à partir du portail MyQ Community et cliquez sur **Sauvez**.

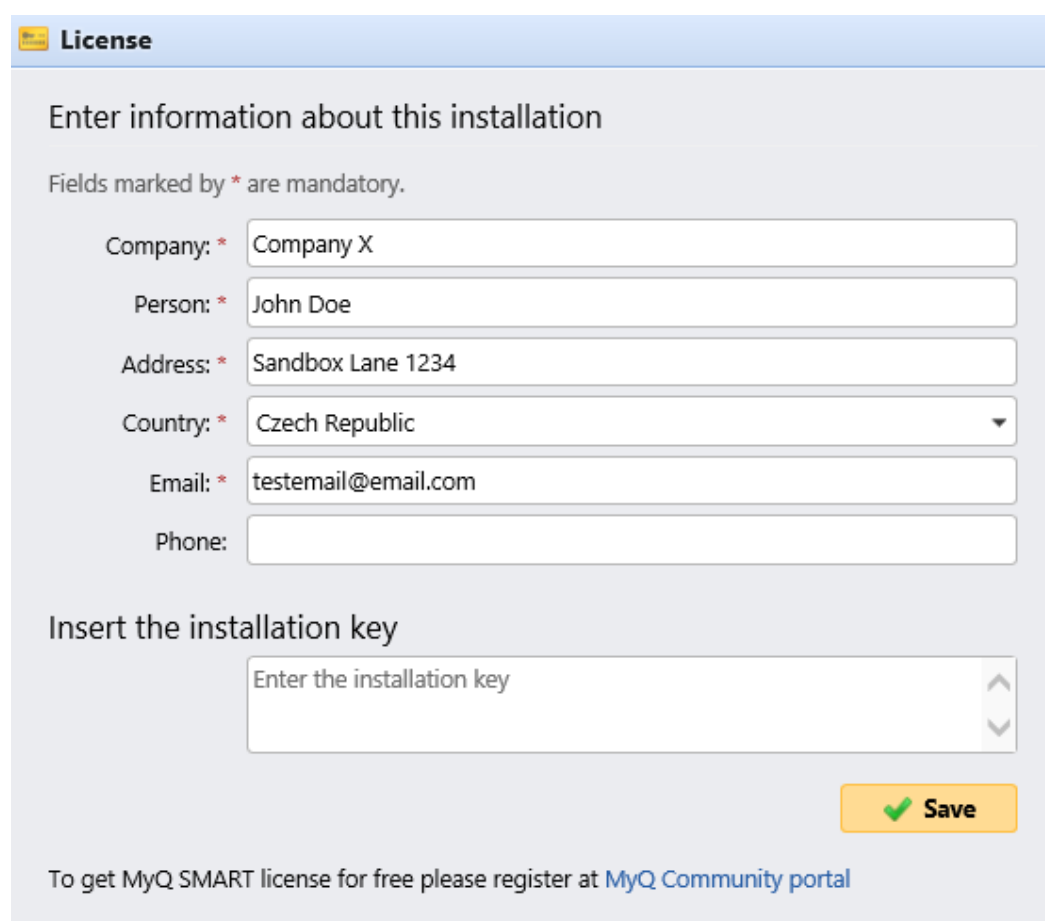

4. Dans la fenêtre pop-up, cliquez sur **Activez** pour activer votre licence Smart. Une connexion réseau est requise.

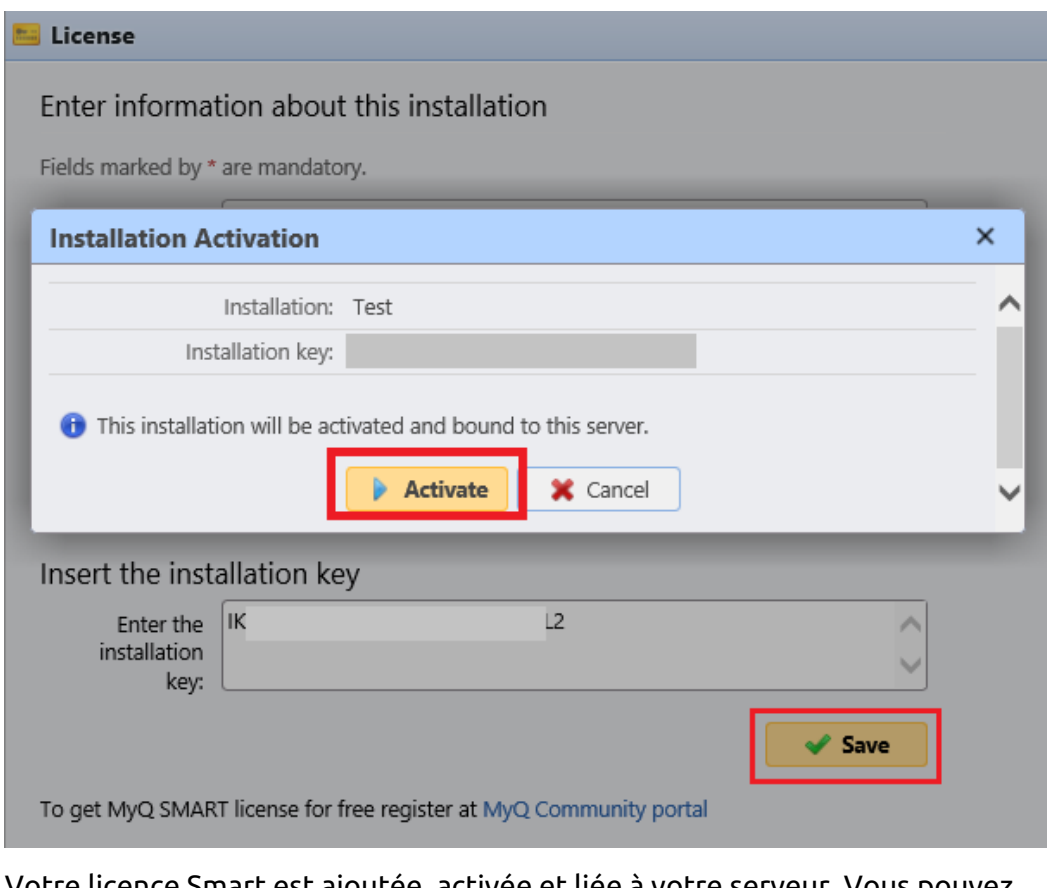

5. Votre licence Smart est ajoutée, activée et liée à votre serveur. Vous pouvez voir une vue d'ensemble en haut de l'écran **Licence** l'onglet "Paramètres".

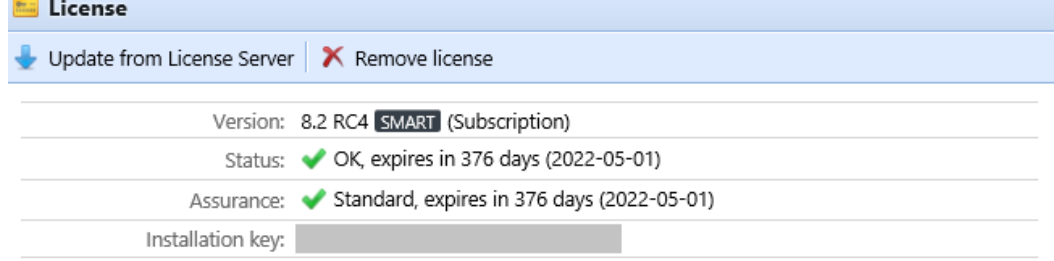

### <span id="page-14-0"></span>6 Imprimantes

Dans cet exemple de création d'une découverte d'imprimante, nous vous montrons comment le faire de manière entièrement automatique. La découverte, l'intégration et l'activation font toutes partie de ce processus.

### <span id="page-14-1"></span>6.1 Découverte des périphériques d'impression

Sur le **Découverte de l'imprimante** vous pouvez créer et exécuter des recherches d'imprimantes pour rechercher tous les périphériques d'impression réseau dans une plage d'adresses IP définie du réseau de votre entreprise.

1. Cliquez sur **Ajouter une découverte**. Le panneau de propriétés de la découverte d'une nouvelle imprimante s'ouvre.

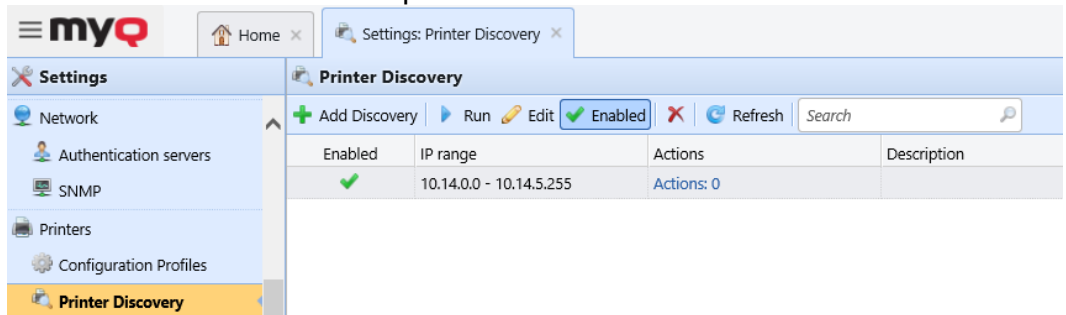

2. Sur le panneau, vous pouvez modifier les **Général** la configuration de la découverte :

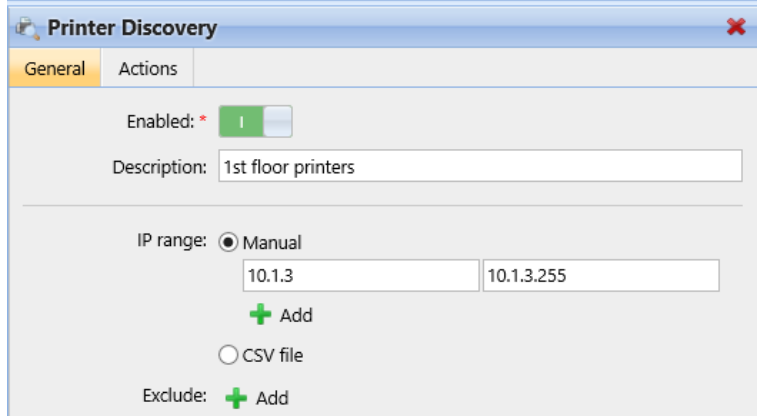

- 3. Régler Enabled sur **ON**.
- 4. Ajoutez un élément significatif **Description** Vous pouvez ainsi créer plusieurs découvertes d'imprimantes avec différentes plages d'adresses IP.
- 5. Modifiez, si nécessaire, le **Plage IP** ou ajoutez d'autres plages d'adresses IP en cliquant sur **+Ajouter**.
- 6. Cliquez sur **Sauvez**.
- 7. Cliquez sur le bouton **Actions** onglet. Le volet Actions s'ouvre. Cliquez sur **Nouvelle action**.
- 8. Laissez le **Filtre** section inchangée.
- 9. Dans le **Actions de première exécution** section:
- a. Cliquez sur **Activez**Ainsi, toutes les imprimantes découvertes sont automatiquement activées.
- b. Cliquez sur **Créer une file d'attente directe**. Désormais, chaque imprimante sera ajoutée à sa propre file d'attente. De cette façon, vos utilisateurs peuvent imprimer à partir de n'importe quelle imprimante.
- 10. Laissez le **Chaque action d'exécution** inchangée et cliquez sur **Sauvez**.

La nouvelle découverte de l'imprimante apparaît dans la liste de l'écran. **Découverte de l'imprimante** l'onglet "Paramètres", avec le nombre d'actions que vous avez créées pour lui.

### <span id="page-15-0"></span>6.2 Exécutez une découverte et ajoutez tous les périphériques d'impression

- 1. Sur le **Découverte de l'imprimante** dans l'onglet Paramètres, sélectionnez la découverte de l'imprimante que vous souhaitez utiliser.
- 2. Cliquez sur **Exécuter**. L'onglet Découverte avec une liste des périphériques d'impression découverts s'ouvre.
- 3. Cliquez sur **Ajouter à MyQ** puis cliquez sur **Ajouter tous** dans la liste déroulante. Vous pouvez voir les périphériques d'impression ajoutés dans l'onglet principal Imprimantes.
- 4. Cliquez sur la flèche à côté de l'icône MyQ et sélectionnez **Files d'attente**. Vous verrez que pour chaque imprimante, une file d'attente directe a été créée.

En cliquant **Ajouter des imprimantes manuellement**, vous ouvrez le **Imprimantes**  l'onglet principal, où vous pouvez ajouter des périphériques d'impression. Cette option n'est pas traitée dans ce guide. Vous trouverez de plus amples informations dans le *MyQ Print Server* guide.

## <span id="page-16-0"></span>7 Synchronisation des utilisateurs

Vous pouvez ajouter vos utilisateurs un par un, ou importer les données des utilisateurs dans MyQ à partir de différentes sources.

- En cliquant **Ajouter des utilisateurs manuellement**, vous ouvrez le **Utilisateurs** l'onglet principal, où vous pouvez ajouter manuellement des utilisateurs. Cette action est décrite dans le *Serveur d'impression MyQ* guide.
- En cliquant **Importer des utilisateurs**, vous ouvrez le **Synchronisation des utilisateurs** l'onglet "Paramètres", où vous pouvez importer des utilisateurs depuis le serveur MyQ Central, depuis des serveurs LDAP ou depuis un fichier CSV. Dans ce manuel, nous décrirons l'importation via un serveur LDAP avec un Active Directory. Pour les autres méthodes, voir le *MyQ Print Server* guide.

#### <span id="page-16-1"></span>7.1 Création de la synchronisation

Cliquez sur **Importation d'utilisateurs** sur le **Guide de configuration rapide** sur le tableau de bord de l'interface administrateur web MyQ. La fenêtre des paramètres de synchronisation des utilisateurs s'ouvre.

Cliquez sur **+Ajouter une source de synchronisation** sur le ruban principal, puis sélectionnez **Ajouter une source LDAP**. La fenêtre de synchronisation LDAP s'ouvre.

Sur le **Général** Assurez-vous que la synchronisation LDAP est **Activé**et remplissez le formulaire suivant:

- 1. Dans le **Serveur LDAP** cliquez sur la flèche et sélectionnez **+Ajouter un nouveau** dans la liste déroulante.
- 2. Remplissez les informations requises:
	- a. **Domaine**: ajouter le domaine LDAP.
	- b. **Type**: Sélectionnez *Active Directory* dans la liste déroulante.
	- c. **Sécurité**: Sélectionnez *SSL* dans la liste déroulante.
	- d. **Serveur**: Cliquez sur **+Ajouter** pour ajouter manuellement l'adresse IP et le port de votre serveur, ou laissez-le vide pour une découverte automatique.
- 3. Cliquez sur **Test** pour vérifier que la connexion fonctionne, puis cliquez sur **Sauvez**.

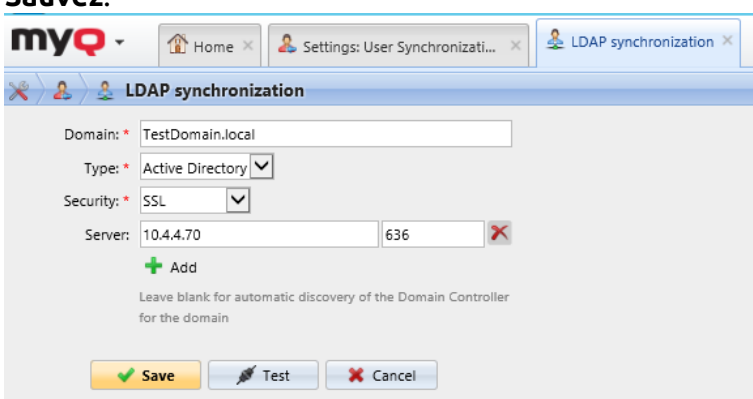

4. Votre nouveau domaine devrait maintenant occuper l'emplacement **Serveur LDAP** champ. Ajoutez le **Utilisateur** et **Mot de passe** nécessaires à l'authentification sur votre serveur LDAP.

5. Vous pouvez activer le **Exportation vers CSV après une importation réussie** et MyQ crée un fichier CSV avec les utilisateurs importés après la synchronisation. Vous pouvez ensuite naviguer pour sélectionner le dossier dans lequel vous souhaitez que le fichier CSV soit enregistré.

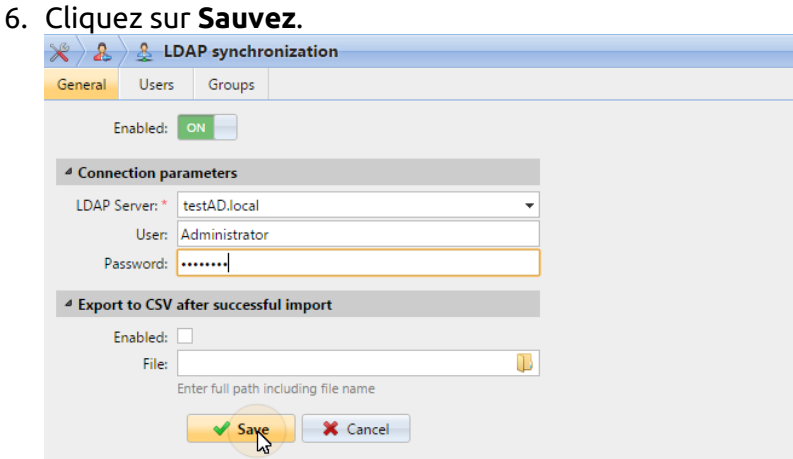

Dans le paramètre **Utilisateur**, un compte d'utilisateur de sous-domaine avec suffisamment de droits peut également être utilisé pour l'authentification, mais le sous-domaine doit être spécifié dans le nom d'utilisateur.

Par exemple, l'utilisateur *Administrator* se connecte au serveur LDAP *testAD.local*, mais son compte se trouve dans le sous-domaine *cz.testAD.local*. Pour une authentification réussie, le nom d'utilisateur rempli doit être: *Administrateur@cz.testAD.local*

Sur le **Utilisateurs** choisissez un ou plusieurs **DN de base** (distinguished names) à partir desquels vous importez les utilisateurs. En outre, vous pouvez attribuer des attributs d'utilisateur du serveur LDAP aux propriétés d'utilisateur dans MyQ et sélectionner des options supplémentaires concernant la synchronisation.

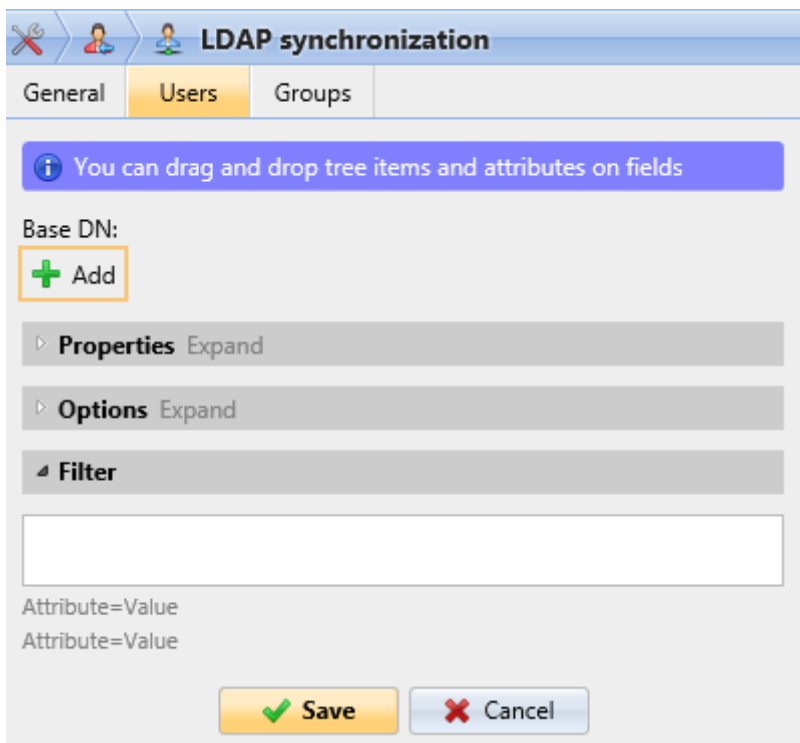

• **Base DN**: Ici, vous pouvez choisir le ou les domaines de base à partir desquels vous importez les utilisateurs. Cliquez sur **+Ajouter** pour ajouter une zone de texte pour le nouveau DN de base, puis faites glisser un groupe depuis le navigateur de la base de données et déposez-le dans la zone de texte. Vous pouvez ajouter plusieurs domaines de cette façon.

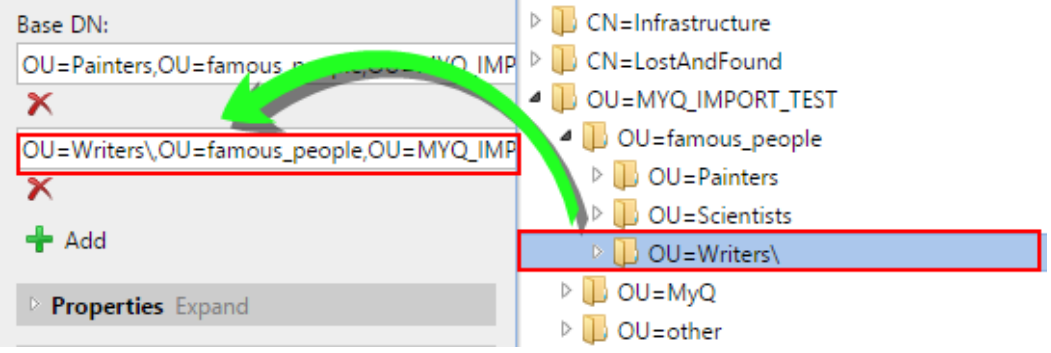

- **Propriétés**: Ce sont les propriétés de chaque utilisateur individuel. MyQ trouvera et assignera automatiquement les propriétés de l'utilisateur. **Nom du compte SAM** à **nom d'utilisateur**, **cn** à **nom complet** et **courrier électronique**  à **Courriel** (ceci s'applique uniquement à Active directory et OpenLDAP). La propriété du nom de l'utilisateur est la seule qui ne peut pas être modifiée. Pour affecter un attribut à une propriété, écrivez le nom de l'attribut dans la zone de texte de la propriété ou faites-le glisser depuis les attributs d'un utilisateur individuel et déposez-le dans la zone de texte. Les propriétés suivantes permettent d'ajouter plusieurs valeurs, séparées par un point-virgule  $\left(\cdot\right)$ :
	- **Alias**
	- **PIN**

#### **Carte**

Par exemple, dans le **Alias** vous pourriez ajouter *alias1;alias2;alias3*.

Le nom de l'attribut AD ne doit pas contenir le caractère point-virgule (;). Si un pointvirgule fait partie du nom de l'attribut, cet attribut ne sera pas synchronisé dans MyQ.

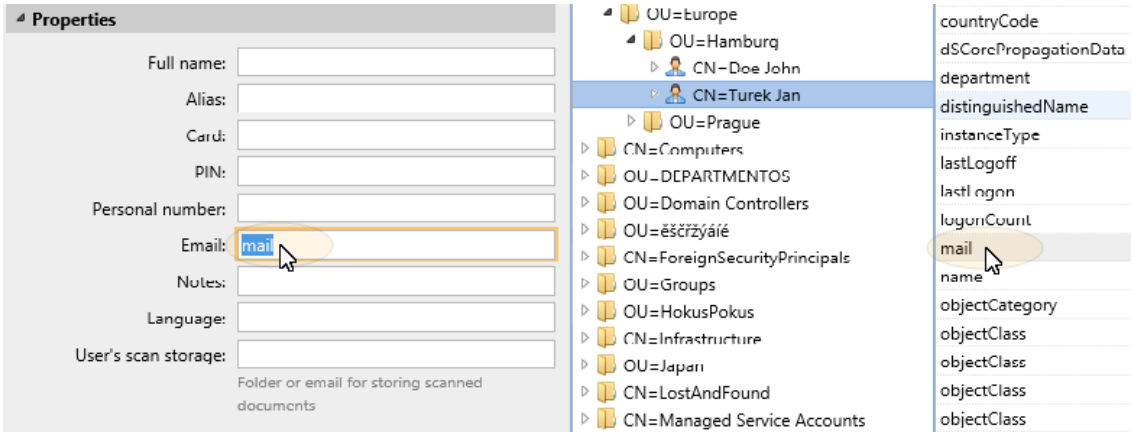

Pour attribuer des langues par défaut aux utilisateurs, vous devez utiliser un attribut du serveur LDAP qui a pour valeur les abréviations des langues. Par exemple, vous pouvez créer et utiliser un attribut appelé **langue** avec les valeurs *sur* pour l'anglais, *hr* pour le croate, etc. La liste des abréviations utilisées dans MyQ se trouve ici.

- **Options**: Pour une description des options de synchronisation courantes, voir Informations et paramètres de l'utilisateur. En plus des options de base qui sont communes à la synchronisation à partir de serveurs LDAP et à la synchronisation à partir de fichiers CSV, il existe une option spécifique qui appartient uniquement à l'importation à partir de serveurs LDAP: **ajouter le nom de domaine au nom d'utilisateur** (*username@domain.local*). Cette option vous permet d'enregistrer les informations relatives au serveur LDAP dans le nom de l'utilisateur. Pour plus d'informations sur cette contactez votre support MyQ.
- **Filtre**: Vous pouvez filtrer l'importation des utilisateurs en spécifiant les valeurs des attributs. Ajoutez les conditions dans le formulaire: **Attribut=Valeur**. Les utilisateurs ayant une valeur différente sur cet attribut ne sont pas acceptés et sont filtrés hors de l'importation. Pour les attributs dont les valeurs sont des chaînes de caractères, comme l'attribut **cn** vous pouvez utiliser l'attribut **\*** pour rechercher des sous-chaînes. Le symbole peut être ajouté des deux côtés. Par exemple, si vous ajoutez un cn=\**en\** seuls les utilisateurs dont l'attribut de nom commun contient "*sur*" sont acceptés.

Ajoutez une condition par brut. Les utilisateurs sont acceptés s'ils remplissent au moins une condition.

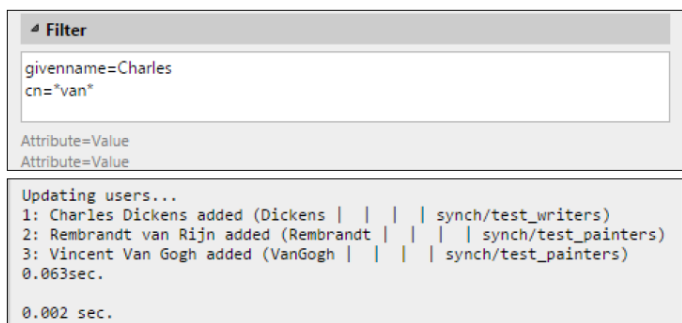

Sur le **Groupes** vous pouvez importer des groupes et la structure des groupes à partir de la source LDAP. Il existe quatre façons différentes de spécifier les groupes à importer. Vous pouvez utiliser plusieurs méthodes différentes ensemble et par chaque méthode, vous pouvez créer différents groupes d'utilisateurs. Vous pouvez également choisir d'importer les groupes sous un groupe existant dans MyQ.

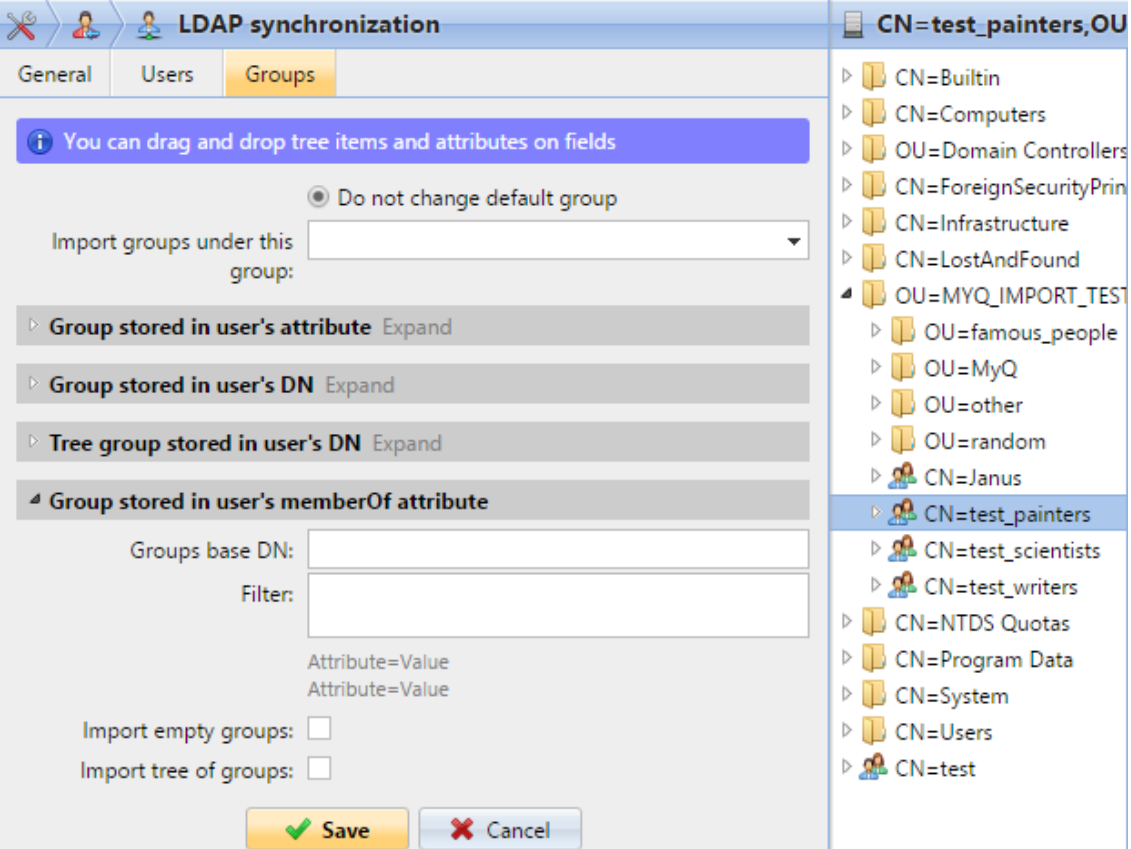

- **Ne pas changer le groupe par défaut**: Un utilisateur peut être membre de plusieurs groupes, mais toutes ses impressions, copies et numérisations sont comptabilisées dans un seul groupe: le groupe par défaut (comptable) de l'utilisateur. Si vous sélectionnez cette option, le groupe par défaut de l'utilisateur sélectionné ne change pas pendant la synchronisation.
- **Importer des groupes sous ce groupe**: Vous pouvez sélectionner un groupe existant dans MyQ sous lequel vous importez les groupes de la base de données LDAP.
- **Groupes stockés dans l'attribut de l'utilisateur**:

**Attribut**: Vous pouvez sélectionner cette option si vous souhaitez utiliser un attribut qui définit les groupes dans la base de données LDAP. Pour l'ajouter, tapez le nom de l'attribut dans la zone de texte de la propriété ou faites glisser l'attribut de n'importe quel utilisateur individuel et déposez-le dans le champ **Attribut** boîte de texte.

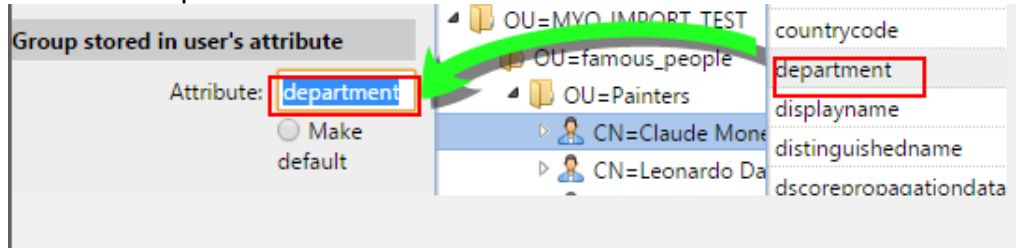

Vous pouvez également créer des groupes en combinant plusieurs attributs. Pour créer de tels groupes, placez chacun des attributs entre deux signes de pourcentage (*%*). Par exemple, la combinaison des attributs *%attribut1%\_%attribut2%.* importe un nouveau groupe nommé *valeur1\_valeur2*.

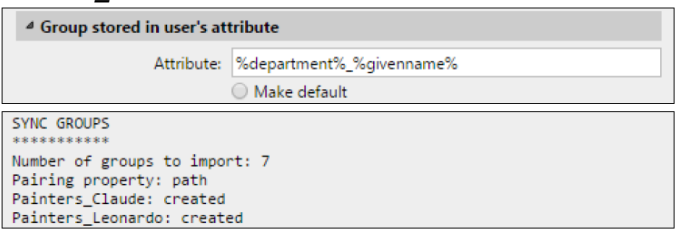

En outre, vous pouvez créer des structures arborescentes de groupes en séparant les attributs par des barres verticales. Par exemple, la combinaison d'attributs *%attribut1%|%attribut2* importe un groupe *valeur1* et son sousgroupe *valeur 2*.

**Faire le défaut**: Si vous sélectionnez cette option, le groupe devient le groupe par défaut de l'utilisateur importé.

#### • **Groupe stocké dans le DN de l'utilisateur**:

**Indice de composante OU**: Vous pouvez ici sélectionner un groupe par son indice OU (unité d'organisation) parmi les composants DN. L'indice est compté de droite à gauche: le premier groupe OU en partant de la droite a l'indice *1*le deuxième en partant de la droite a l'indice *2* et ainsi de suite. -B-CN=Claude Monet OU=Painters, OU=famous\_people, OU=MYQ\_IMPORT\_TEST, DC=testAD, DC=local-

Sur l'image ci-dessus, il y a trois groupes OU : *MYQ\_IMPORT\_TEST* a un indice *1* (car c'est le premier groupe OU en partant de la droite), *Personnes célèbres* a un indice *2* et *Peintres* a un indice *3*. Les autres composants ne sont pas OU et n'ont donc pas d'indice.

- **Faire le défaut**: Si vous sélectionnez cette option, le groupe devient le groupe par défaut de l'utilisateur importé.
- **Groupe d'arbres stocké dans le DN de l'utilisateur**: Vous pouvez ici importer l'ensemble de l'arborescence des groupes. Vous pouvez limiter l'importation à une partie de la structure en retirant les composants DN de la gauche et de la droite. Dans les zones de texte respectives, entrez la quantité de composants à dépouiller à gauche et à droite du côté droit. Vous devez retirer au moins un

composant de la gauche (le composant CN de l'utilisateur) et un composant de la droite (le composant DC le plus à droite).

- CN=Claude Monet, OU=Painters, OU=famous\_people, OU=MYQ\_IMPORT\_TEST, DC=testAD, DC=local

Sur l'image ci-dessus, il y a six composants. Si vous enlevez un composant de la gauche

et un de la droite, vous importez la structure de groupes suivante: *testAD > MYQ\_IMPORT\_TEST > famous\_people > Peintres*. En retirant les composants de gauche, vous retirez les groupes de bas en haut de la structure. En retirant des composants de la droite, vous retirez les groupes du haut vers le bas de la structure.

- **Faire le défaut**: Si vous sélectionnez cette option, le groupe inférieur de la structure importée devient le groupe par défaut de l'utilisateur importé.
- **Groupe stocké dans l'attribut memberOf de l'utilisateur**:
	- **Base du groupe DN**: MyQ peut importer les groupes de sécurité et de distribution stockés dans le dossier de l'utilisateur **memberOf** attribut. Les groupes de sécurité sont utilisés pour définir les autorisations d'accès accordées à leurs membres. Les groupes de distribution peuvent être utilisés pour envoyer des e-mails à un groupe d'utilisateurs. Pour spécifier quels groupes doivent être pris en compte lors de l'importation, vous devez insérer le DN de base des groupes. MyQ n'importe que les groupes qui sont inclus dans le DN de base ; les autres groupes stockés dans le fichier **memberOf** sont ignorés. Le DN de base du groupe ne doit pas nécessairement se trouver dans la même unité organisationnelle que le domaine de base des utilisateurs. Si un utilisateur est membre de plus d'un groupe sur le serveur LDAP, tous les groupes sont stockés dans la base de données des groupes. **memberOf** attribut. Par conséquent, le **Faire le défaut** qui requiert une seule valeur, n'est pas disponible pour cette méthode d'importation.

Pour ajouter le DN de base des groupes, faites-le glisser depuis le navigateur de la base de données et déposez-le dans la fenêtre de la base de données **Base du groupe DN** boîte de texte.

**Filtre**: Vous pouvez filtrer cet import en spécifiant les valeurs des attributs. Ajoutez les conditions dans le formulaire: *Attribut=Valeur*. Les groupes dont la valeur de cet attribut est différente ne sont pas acceptés et sont filtrés lors de l'importation. Vous pouvez utiliser l'attribut **\*** pour rechercher des sous-chaînes. Le symbole peut être ajouté des deux côtés. Par exemple, si vous ajoutez un *cn*=\**en\** seuls les utilisateurs dont l'attribut de nom commun contient "*sur*" sont acceptées. Vous pouvez ajouter une condition par brut. Les groupes sont acceptés s'ils remplissent au moins une condition.

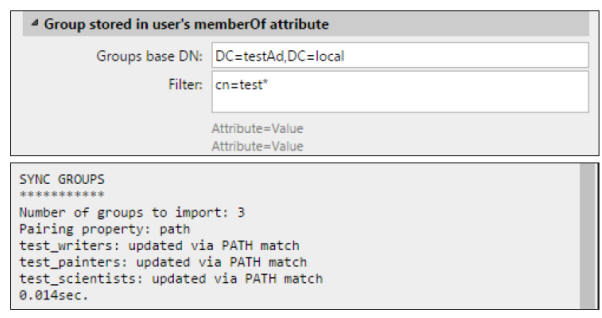

- **Importer des groupes vides**: Si vous sélectionnez cette option, les groupes de la **Base du groupe DN** sont importés même si aucun utilisateur ne les a dans son répertoire. **memberOf** attribut.
- **Importation de l'arbre des groupes**: Si vous sélectionnez cette option, l'ensemble de l'arborescence est importée. Sinon, tous les groupes sont ajoutés séparément, et non en tant que partie d'une arborescence.

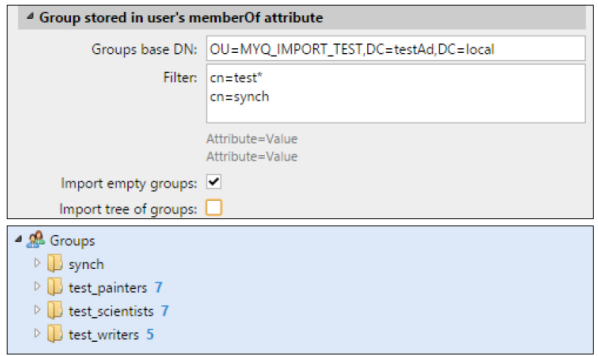

# <span id="page-24-0"></span>8 MyQ X Mobile Client App

L'application MyQ X Mobile Client est un outil multifonctionnel permettant une gestion simple des tâches dans l'environnement d'impression de la solution MyQ. Elle vous assiste à tout moment et en tout lieu où vous avez besoin d'imprimer ou de gérer vos travaux d'impression, et vous fournit un accès simple à une variété de fonctionnalités MyQ.

### <span id="page-24-1"></span>8.1 Informations de base

#### **Exigences:**

L'application mobile MyQ peut être utilisée uniquement avec MyQ Print Server version 8.2+, et Android 5.0+ ou iOS 10+.

#### Veuillez noter qu'un **Entreprise** est nécessaire pour utiliser les terminaux embarqués.

Vous avez besoin d'un **Entreprise** pour les terminaux supportés ci-dessous. (Tous les terminaux embarqués qui peuvent fonctionner avec MyQ Print Server 8.2+ sont supportés).

- Kyocera, Samsung, Toshiba, Ricoh SmartDK, OKI sxp2, OKI, Sharp, HP Enterprise.
- Les terminaux sans code QR sont également pris en charge: Ricoh SDKJ, Xerox, HP Pro. Pour ces terminaux, le code QR peut être généré sur le serveur, puis être utilisé avec l'imprimante.

#### **Opérations prises en charge:**

Avec l'application mobile MyQ, vous pouvez effectuer les opérations suivantes:

- Imprimez des fichiers PDF, des documents Office et des photos directement depuis votre appareil.
- Libérez vos travaux d'impression en toute sécurité.
- Déverrouillez un périphérique d'impression en scannant un code QR (**Entreprise** licence requise car les appareils ne sont pas verrouillés sans terminaux intégrés).
- Gérer les travaux d'impression, réimprimer des travaux déjà imprimés, sélectionner des projets.
- Rechargez le crédit MyQ.
- Enregistrez et configurez un serveur MyQ en scannant un code QR.

#### **Formats pris en charge:**

- pdf, bmp, png, tif, tiff, txt, jfif, jpe, jpeg, jpg, mime, myqurl.
- Pour les formats suivants, vous devez avoir installé LibreOffice ou Microsoft Office sur le serveur: odp, ods, odt, doc, docx, ppsx, ppt, pptx, xls, xlsx.

### <span id="page-25-0"></span>8.2 Installation

L'application MyQ X Mobile Client peut être installée directement depuis Google Play (version Android), ou App Store (version iOS). Elle est gratuite et ne nécessite aucune licence.

Vous pouvez également vérifier le *Application client mobile MyQ X* pour plus de détails.

## <span id="page-26-0"></span>9 Annexe des fonctionnalités visibles dans l'interface d'administration Web

Les fonctionnalités énumérées ci-dessous sont visibles sur l'interface web de l'administrateur de MyQ, mais toutes ne peuvent pas être utilisées avec une carte de crédit gratuite **SMART** licence.

Si vous souhaitez obtenir plus de détails, consultez les manuels en lien ou contactez MyQ à l'adresse suivante [info@myq-solution.com](mailto:info@myq-solution.com).

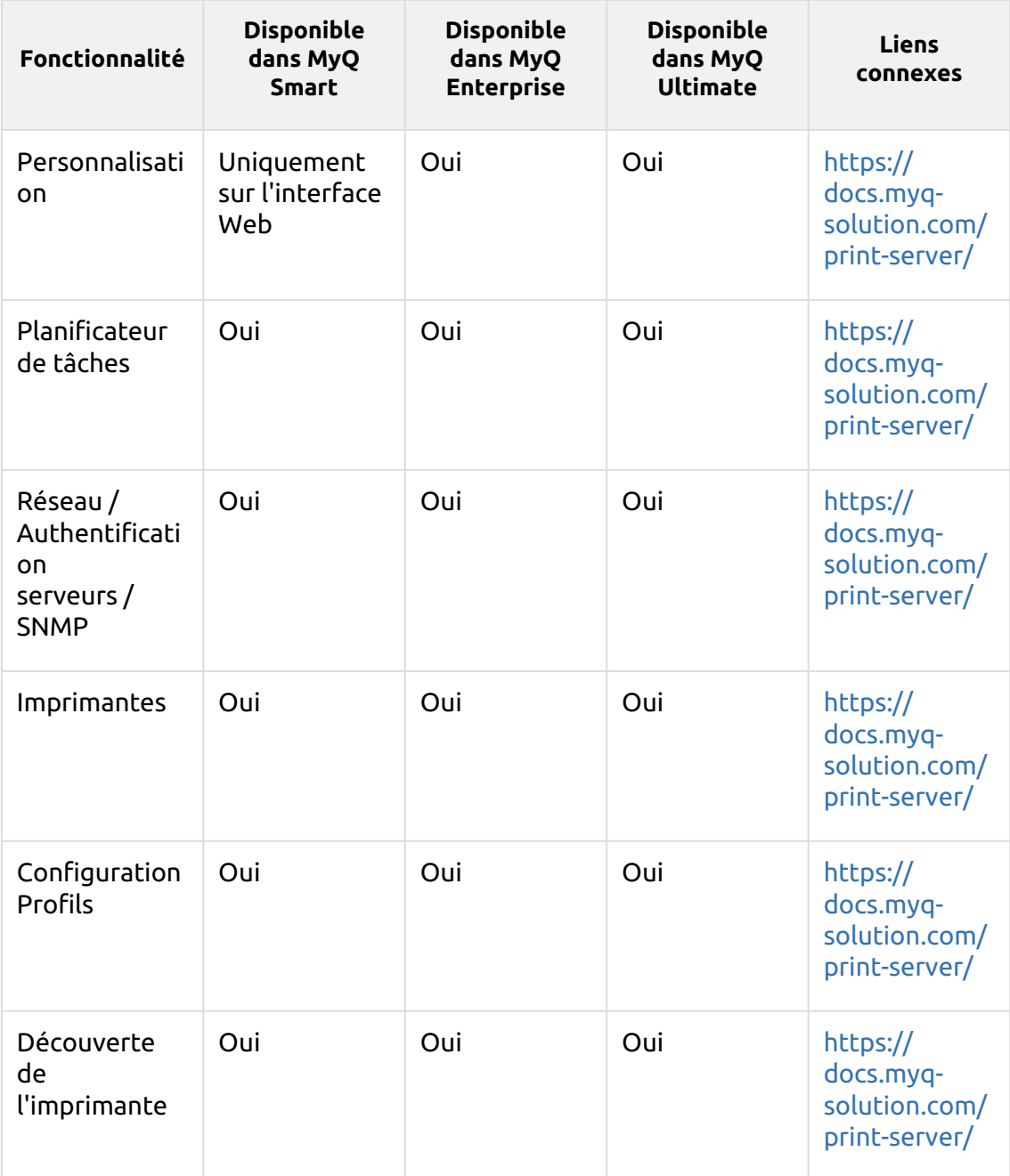

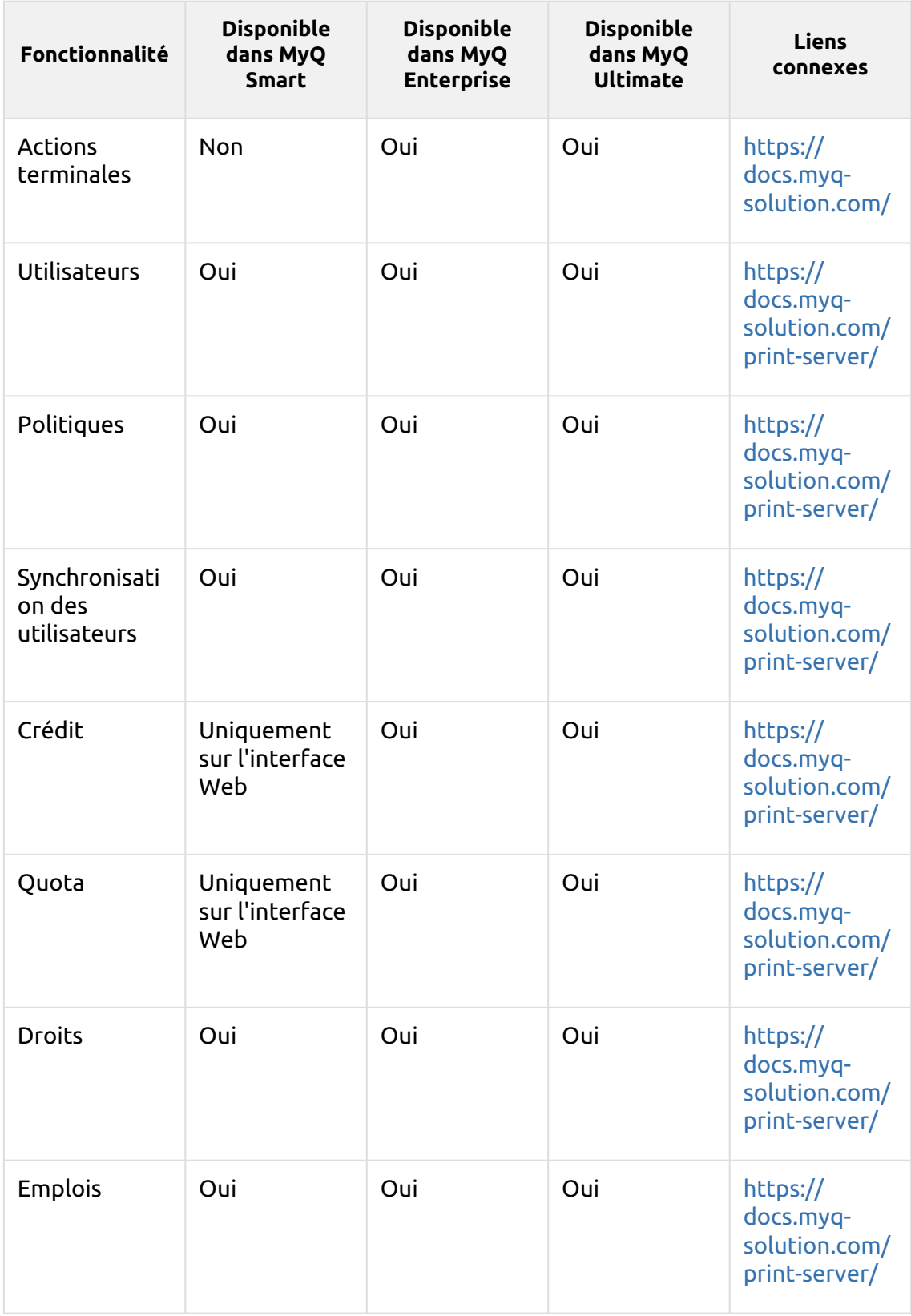

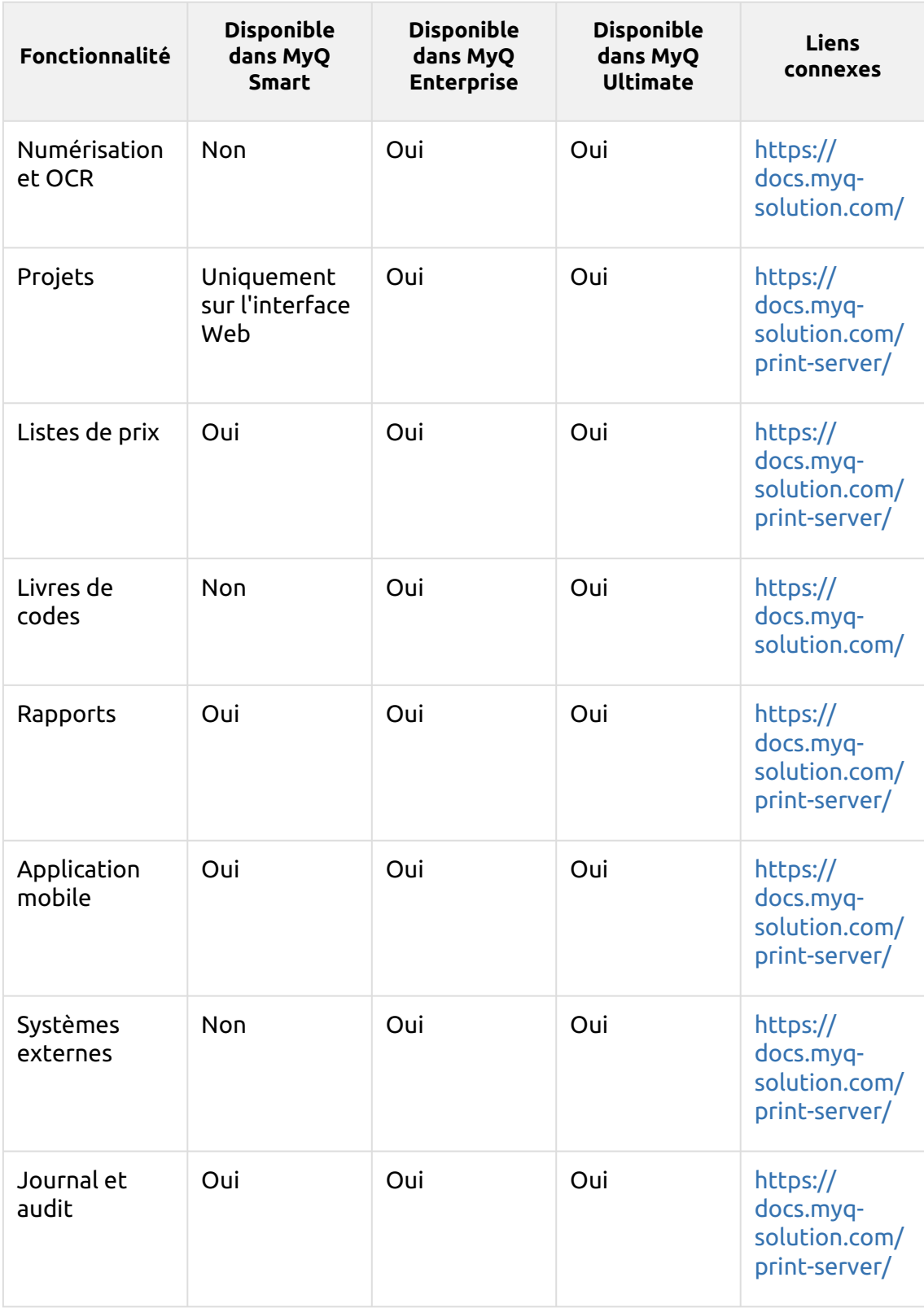

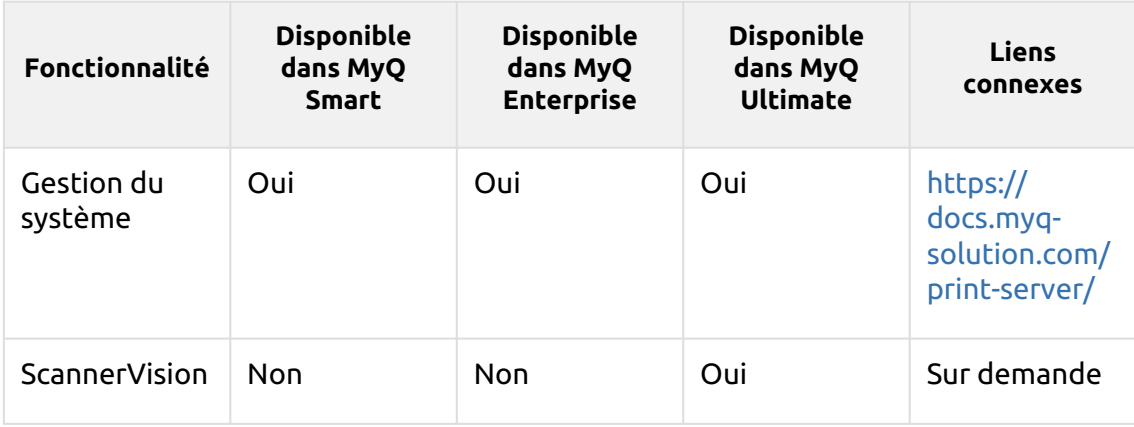

# <span id="page-30-0"></span>10 Contacts professionnels

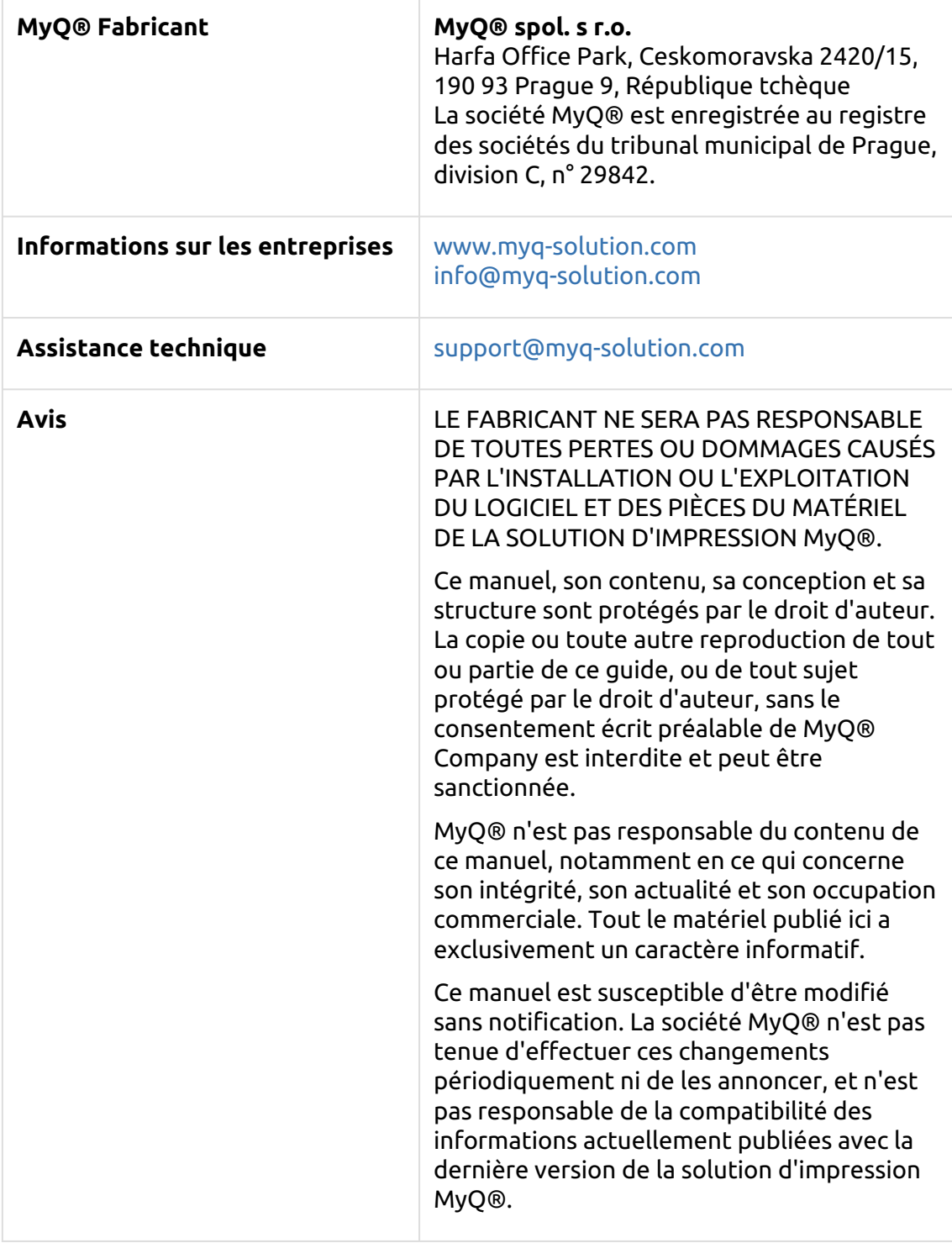

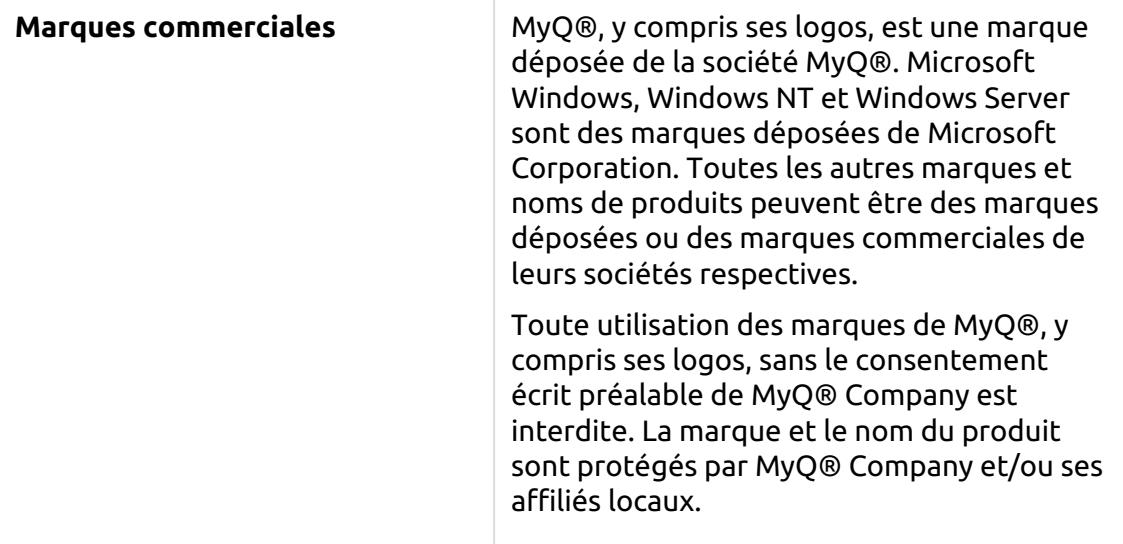